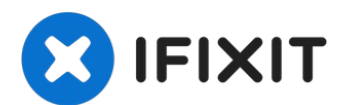

# **HP Photosmart 5520 Wartung**

Diese Anleitung zeigt dir, wie du einen HP...

Geschrieben von: DrNox

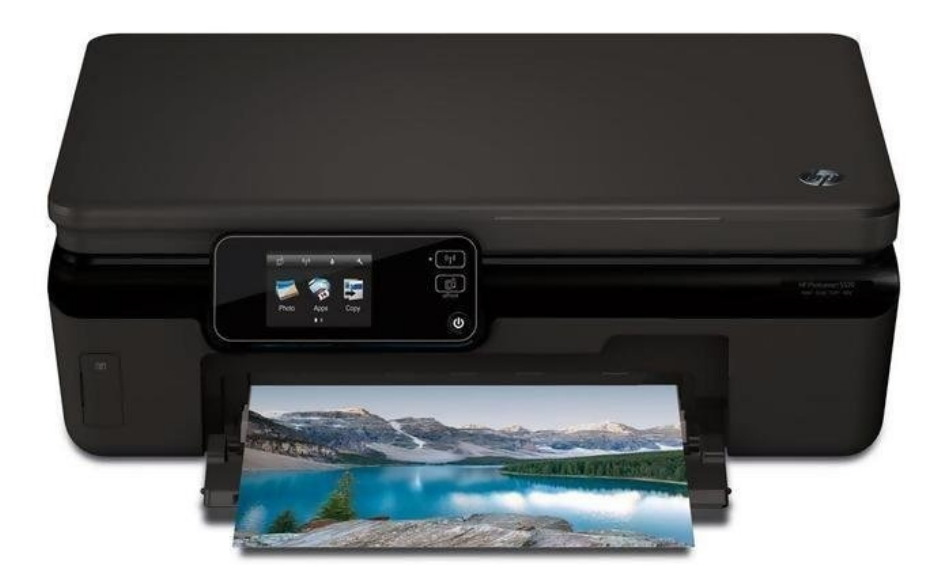

# **EINLEITUNG**

Diese Anleitung zeigt dir, wie du einen HP Photosmart 5520 warten kannst. Dazu wird der Druckkopf entfernt und der Parkraum des Druckkopfs gereinigt.

## **WERKZEUGE:**

TR10 Torx [Sicherheitsschraubendreher](https://www.ifixit.com/products/tr10-torx-security-screwdriver) (1) Nitrile [Gloves](https://www.ifixit.com/products/nitrile-gloves-100-box) 100 Box (1)

## **Schritt 1 — Druckkopf in Mittelstellung bringen**

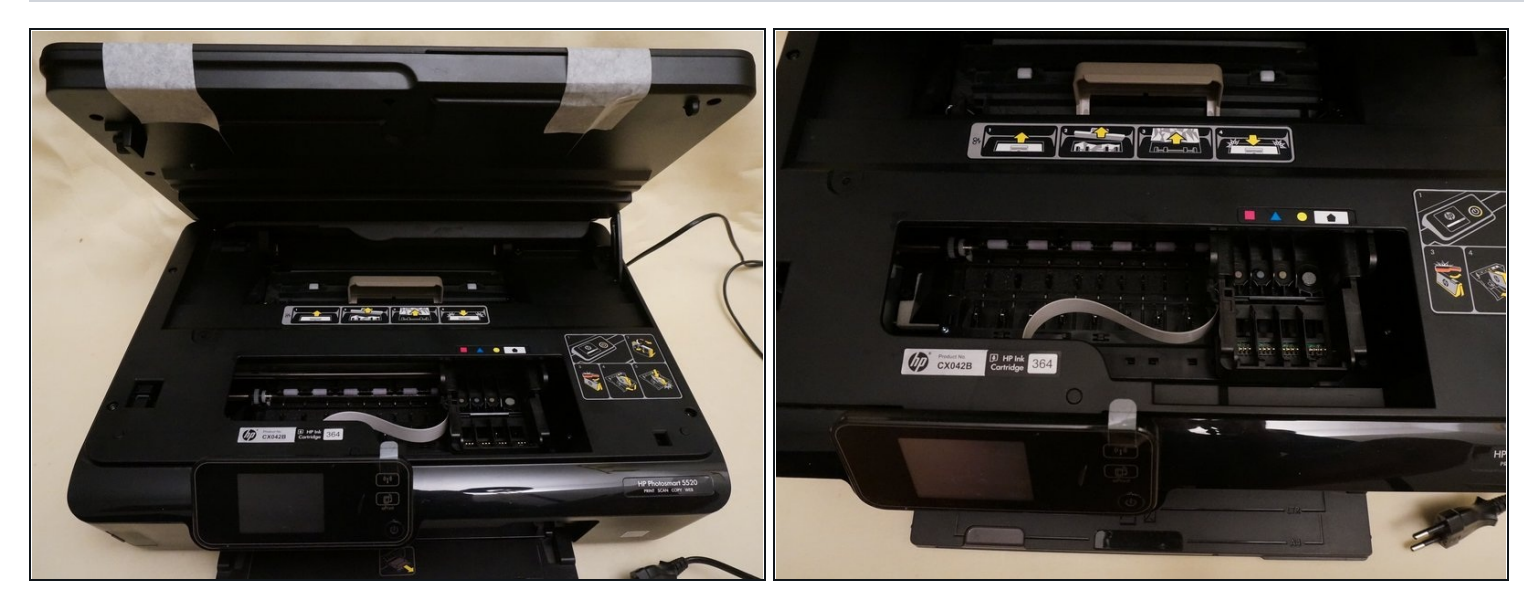

- Schalte den Drucker an.
- Hebe das Scannerglas und die obere Abdeckung an, dann fährt der Druckkopf in  $\bullet$ Mittelstellung.
- Entferne die Tintenbehälter.
- Ziehe den Netzstecker, aber schalte das Gerät vorher nicht aus, sonst geht der Druckkopf wieder in Parkposition.
- Klebe das Scannerglas und die Abdeckung mit Klebeband zusammen.

#### **Schritt 2 — Abdeckung entfernen**

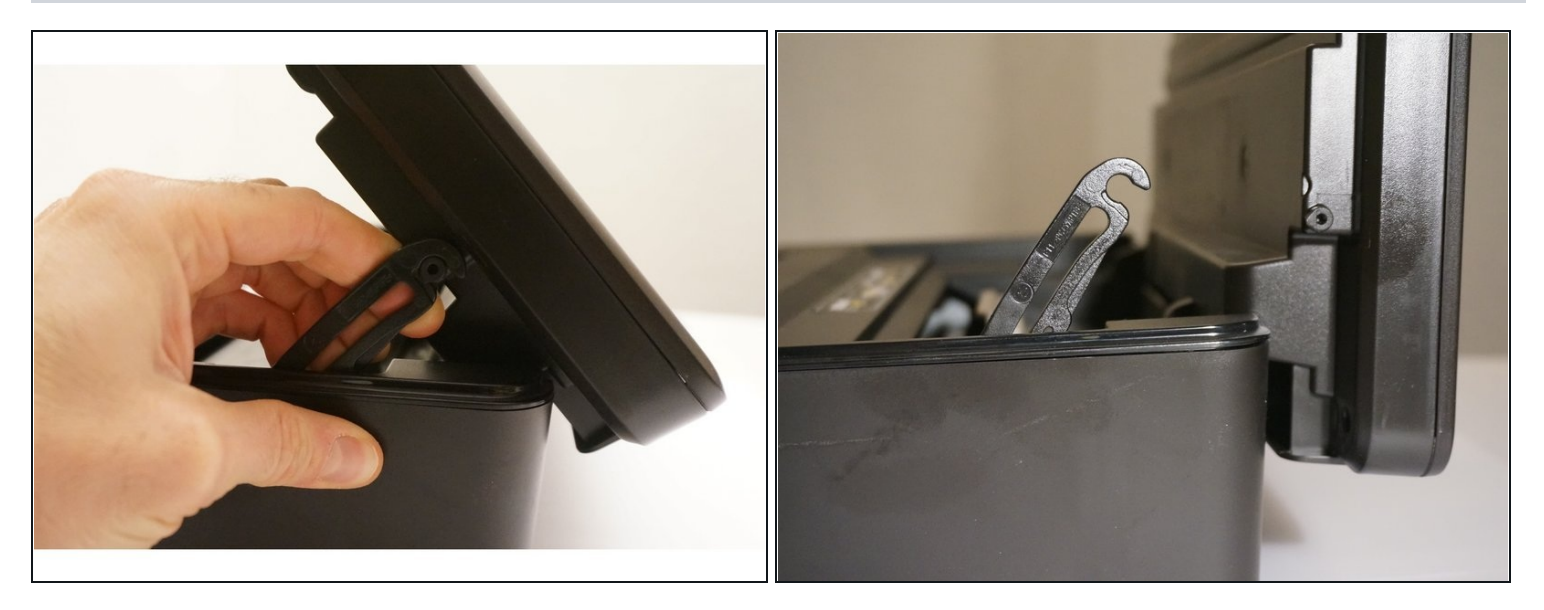

Ziehe vorsichtig am Haken. Wenn sich der Haken gelöst hat, kannst du das Scannerglas und die Abdeckung herausnehmen.

## **Schritt 3 — Druckerhaube entfernen**

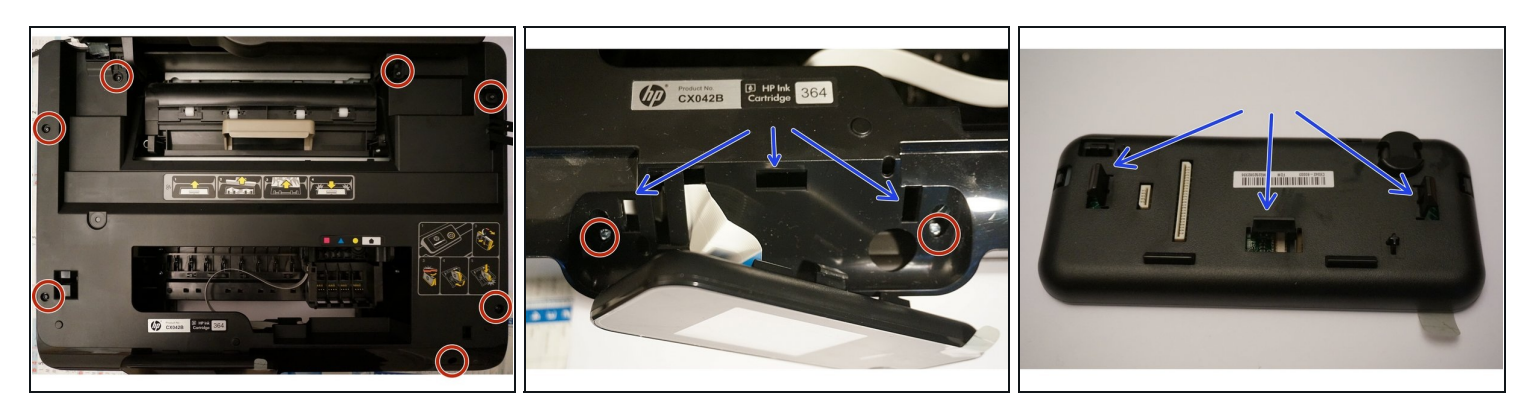

- Drehe die sieben Torx Schrauben heraus. Vergiss nicht die eine unter dem Aufkleber (der Aufkleber in der unteren rechten Ecke muss vorher abgezogen werden).
- Drücke die Rasten auf der Rückseite des LCD und ziehe das LCD gleichzeitig nach  $\bullet$ außen.
- Ziehe dann das Flachbandkabel heraus und trenne das LCD ab.  $\bullet$
- Entferne die beiden restlichen Torx Schrauben, die vorher vom LCD verborgen waren.  $\bullet$
- Bild 3 zeigt dir, wo die Rasten sind. (Blaue Pfeile)

## **Schritt 4**

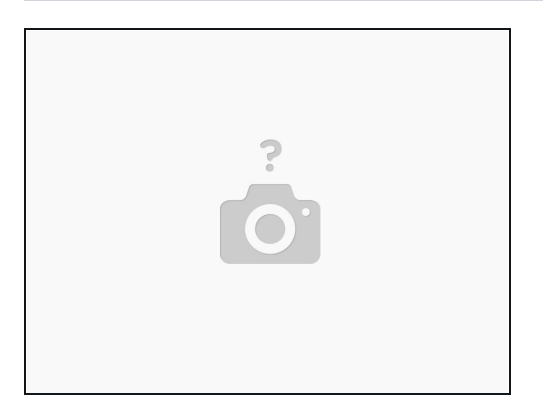

Jetzt kann die Abdeckung abgenommen werden und die inneren Bauteile sind frei zugänglich.

#### **Schritt 5 — Druckkopf entfernen**

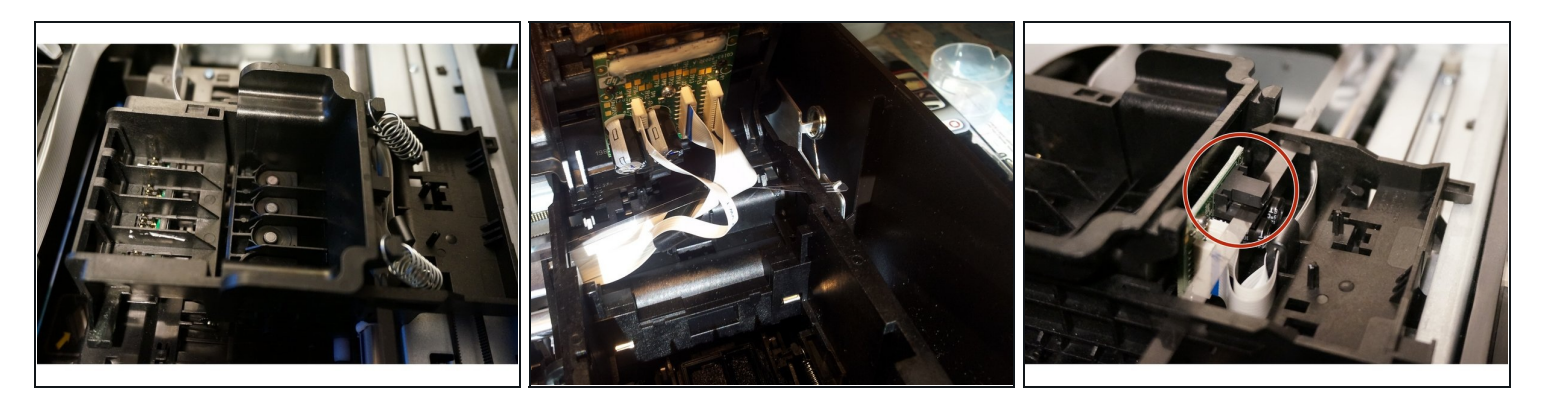

- Entferne die Federn, welche den Druckkopf festhalten.
- Entferne den Druckkopf, indem du an den Bändern ziehst.  $\bullet$

Falls du den Druckkopf ersetzen willst: die Teilenummer ist CN688A

Achte beim Wiedereinbau des Druckkopfs darauf, dass das horizontale Kunstoffband  $\bullet$ zwischen den Plastikführungen verläuft, so wie im letzten Bild gezeigt. Wenn du das nicht richtig gemacht hast, kann der Druckkopf am Ende beim Einschalten festklemmen.

## **Schritt 6 — Parkraum des Druckkopfs reinigen**

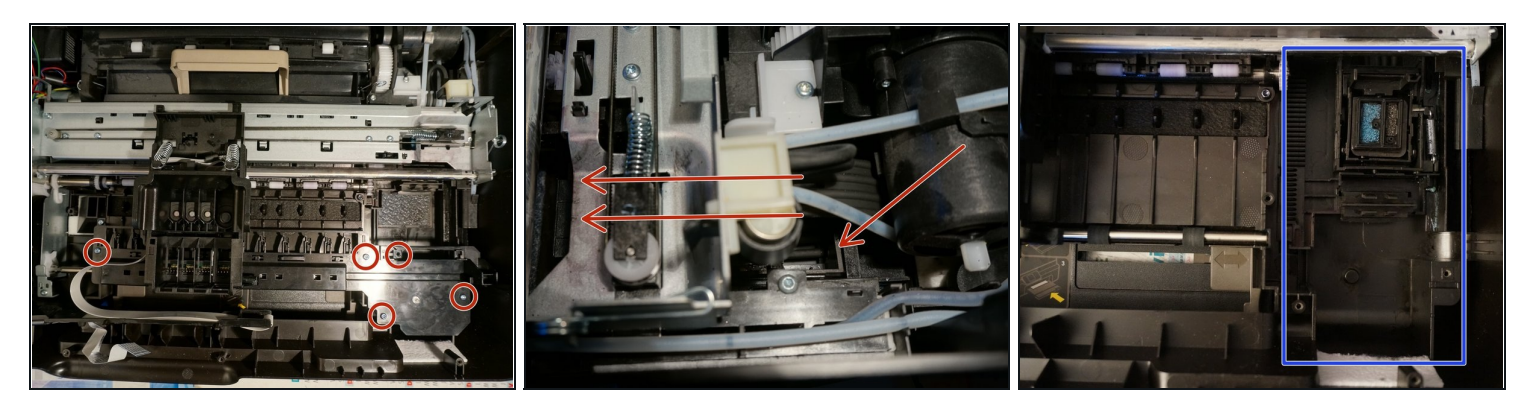

- Der Drucker kann den Druckkopf automatisch reinigen. Oft sammelt sich eine Menge Tinte (vermutlich vermischt mit Staub) an der Stelle, wo der Druckkopf gereinigt wird.
- Entferne vier der fünf im Bild gezeigten Torx Schrauben. Wie in den Kommentaren zu lesen ist, dient die obere rechte Schraube nur dazu, die beiden Stücke des Teils zusammen zu halten.
- Wenn der Druckkopf im Bild nicht gezeigt entfernt ist, kannst du vorsichtig die Kunstoffplatte abtippen und entfernen.
- Wenn du bisher keine Handschuhe angezogen hättest, solltest du das jetzt tun!
- Drücke nun auf die Führungen , welche das Reinigungssystem des Druckkopfs festhalten. (Rote Pfeile)
- Im letzten Bild siehst du, wie sauber jetzt die Führungen des Reinigungssystems sind.

Um dein Gerät wieder zusammenzusetzen, folge den Schritten in umgekehrter Reihenfolge.